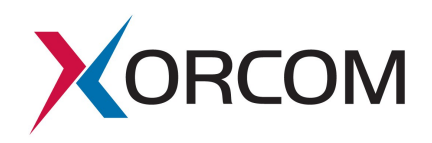

# **SIP Trunk Configuration for nexVortex**

Document version: 1.0 Modification date: June 25, 2013

#### *Prerequisites*

The nexVortex customer service provides the following communication parameters:

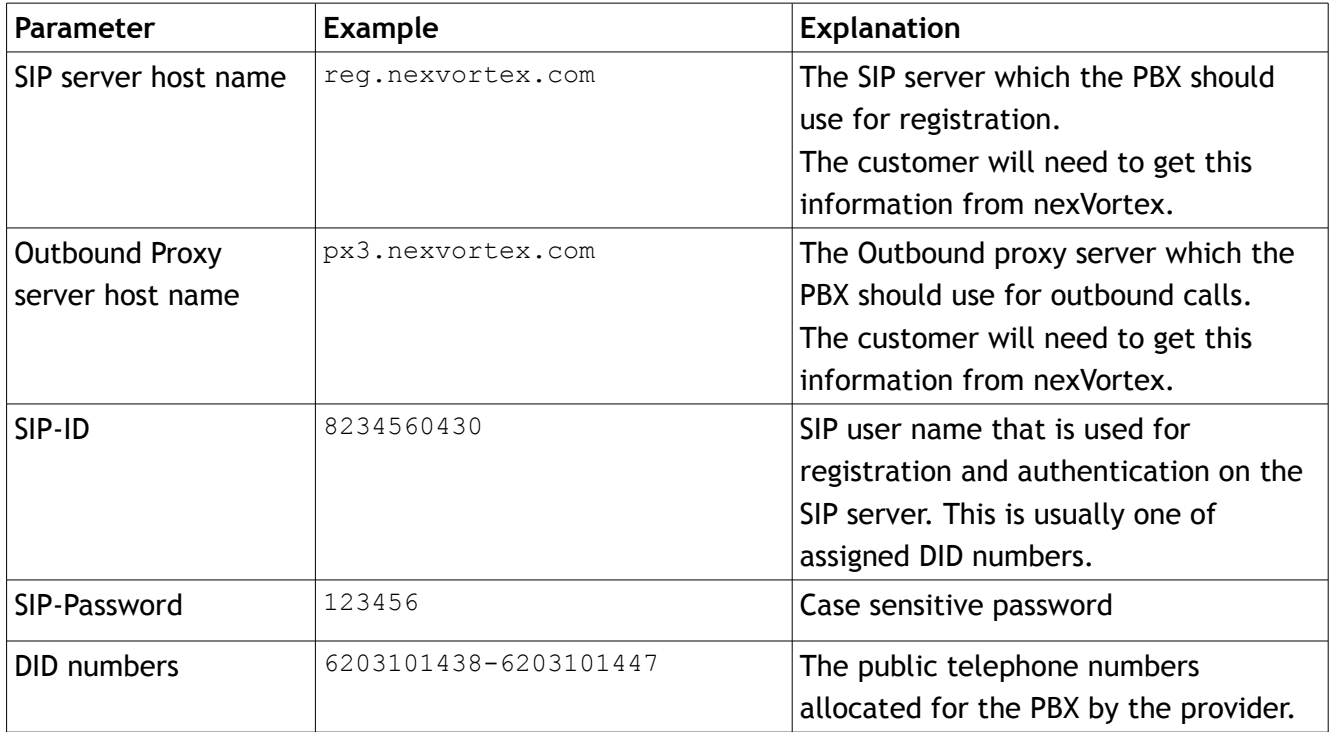

#### *Configuration Process*

# **STEP 1. Create a SIP trunk**

Navigate to the Trunk menu entry in the PBX Settings and click the 'Add SIP Trunk' link. Define the trunk parameters as follows:

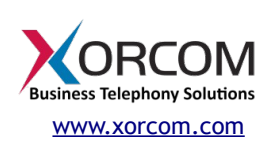

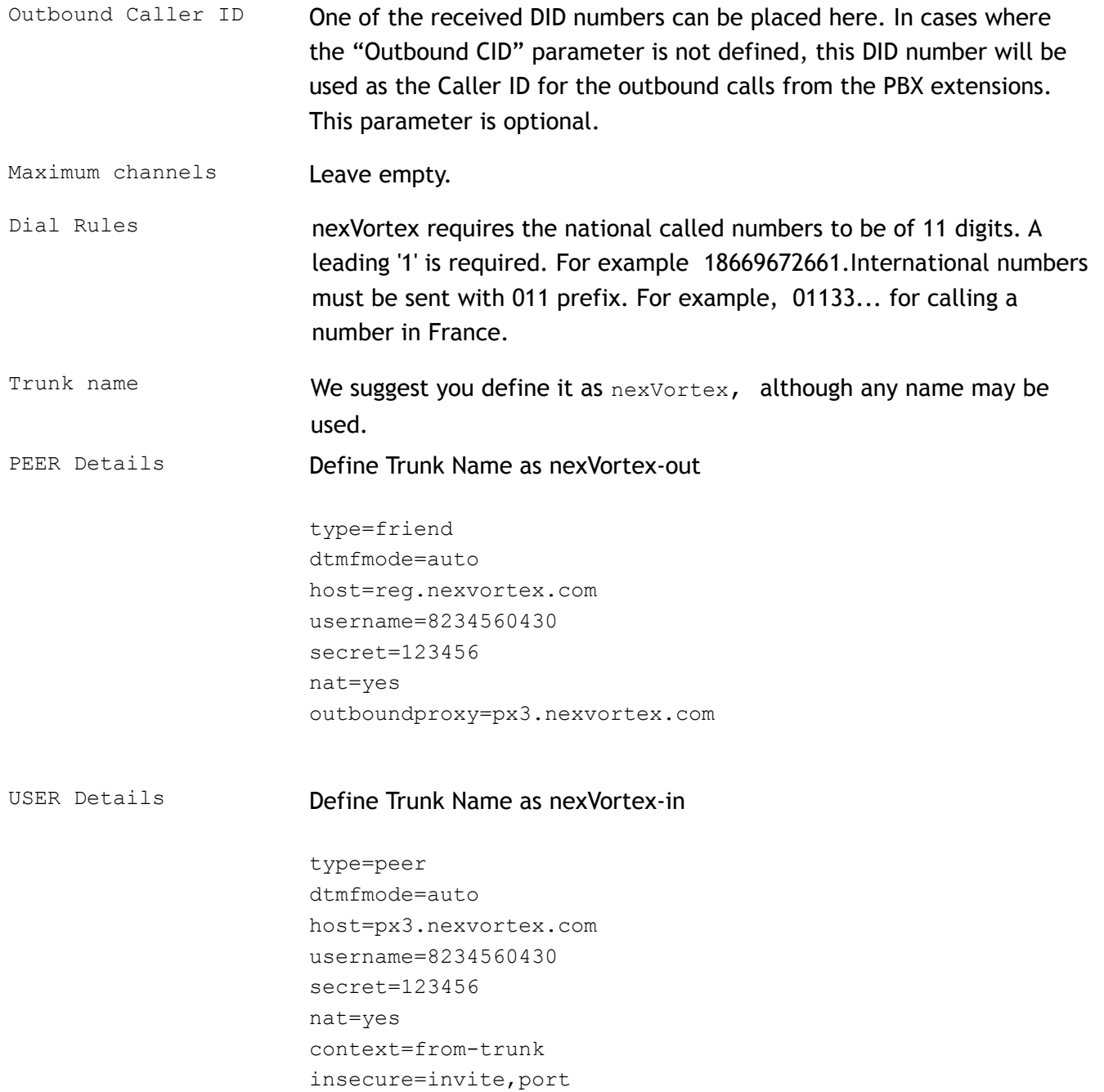

**Xorcom USA** 145 S. Jefferson Ave., Suite G Cookeville, TN 38501 USA Tel: 1-866-967-2661 [info.usa@xorcom.com](mailto:info.usa@xorcom.com) [www.xorcom.com](http://www.xorcom.com/)

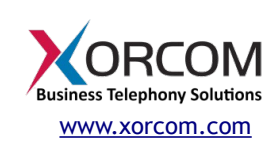

Registration Define the parameters that will be used by Asterisk for SIP registration on the nexVortex SIP server. The registration string should be defined in the following format: peer?user:secret@host/extension In our example the registration string would be: nexVortex\_out? 8234560430:123456@reg.nexvortex.com/8234560430

Finally, click the Submit button.

# **STEP 2. Define Outbound Route**

Navigate to the Outbound Routes menu entry in the PBX Settings and click 'Add Route'.

Define suitable Dial Patterns and select the 'SIP/nexVortex' trunk in the 'Trunk Sequence'.

### **STEP 3. Define DID and CID**

For the PBX extensions with DID numbers assigned, define the Direct DID and Outbound CID fields in the corresponding extension setting fields. If the Outbound CID field is empty, the number defined in the "Outbound Caller ID" supplied in the trunk configuration will be used as the caller ID for the outbound calls from this extension.

#### **STEP 4. Apply Changes**

Click the "Apply Configuration Changes" pink bar.

**Xorcom USA** 145 S. Jefferson Ave., Suite G Cookeville, TN 38501 USA Tel: 1-866-967-2661 [info.usa@xorcom.com](mailto:info.usa@xorcom.com) [www.xorcom.com](http://www.xorcom.com/)

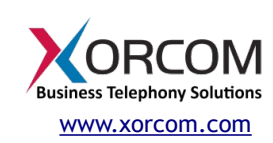

### **STEP 5. Define the IP-PBX external IP address**

The IP-PBX is behind a NAT router and should have a public static IP address assigned. Whether Asterisk is talking to someone "inside" or "outside" of the NATted network. This is configured by assigning the "localnet" parameter with a list of network addresses that are considered "inside" of the NATted network. Therefore, the following parameters should be defined in /etc/astersik/sip\_general\_custom.conf:

externip = <public IP address>

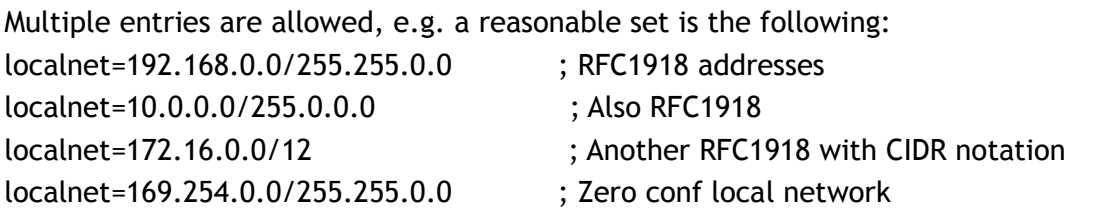

That is for the sip trunk to send his sip messages back to the public IP address assigned to the IP-PBX.

## **STEP 6. Verify Registration**

Check that the PBX has been registered on the SIP server.

Connect to the Asterisk server via SSH and then connect to the Asterisk console by running the 'asterisk  $-r'$  command. Check the output of the 'sip show registry' command as follows:

MyPBX\*CLI> sip show registry Host dnsmgr Username Refresh State Reg.Time reg.nexvortex.com:5060 N 8234560430 225 Registered Mon, 17 Jun 2013 14:10:50

Alternatively, it is possible to execute the command by using the " $Asterisk CLI$ " option in the Elastix Web interface. Select the PBX tab, click Tools in the upper menu and then click "Asterisk-CLI" in the left side menu:

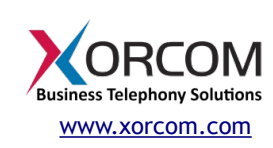

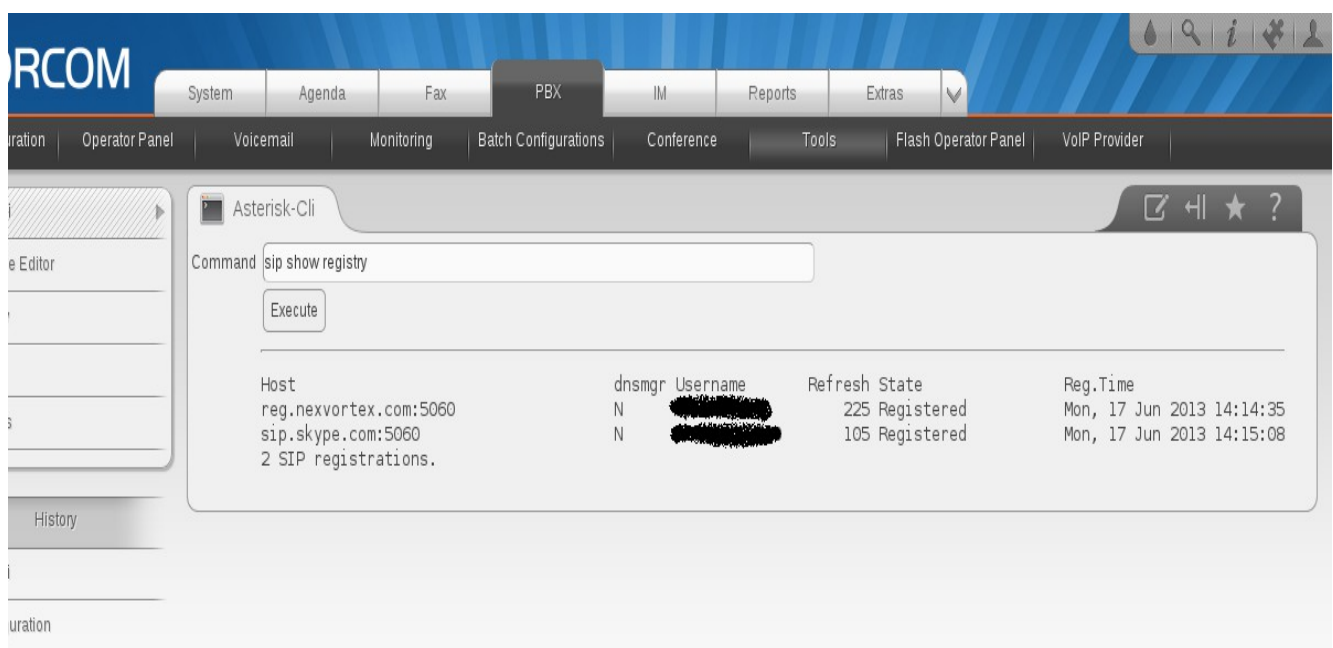

If the value for state is something other than 'Registered' then check that the trunk parameters are defined correctly and your NAT/Firewall router doesn't block/distort the SIP messages. *Troubleshooting of SIP/NAT problems is not within the scope of this document.*

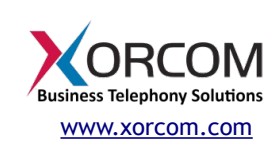